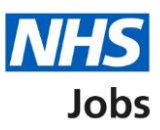

# <span id="page-0-0"></span>**How to respond to a contract offer in NHS Jobs user guide**

This guide gives you instructions for how to respond to a contract offer in the NHS Jobs service.

You can respond to your contract offer by accepting, asking the employer for more information, or rejecting it.

If you accept a contract, you can download a copy of your contract. You must save this before the link expires.

If you're undecided, you can ask the employer for more information by email.

If you reject a contract offer, you'll add your reason why which is sent to the employer.

## **Contents**

[How to respond to a contract offer in NHS Jobs user guide](#page-0-0)

[Respond to your contract](#page-2-0)

[Save and respond to your contract](#page-3-0)

[What do you want to do with your contract?](#page-4-0)

[Contract accepted](#page-5-0)

[Get more information or ask questions](#page-6-0)

[Reject the contract](#page-7-0)

[Contract rejected](#page-8-0)

# <span id="page-2-0"></span>**Respond to your contract**

This page gives you instructions for how to respond to your contract offer.

To view your contract, complete the following step:

**1.** Select the 'Review contract' link.

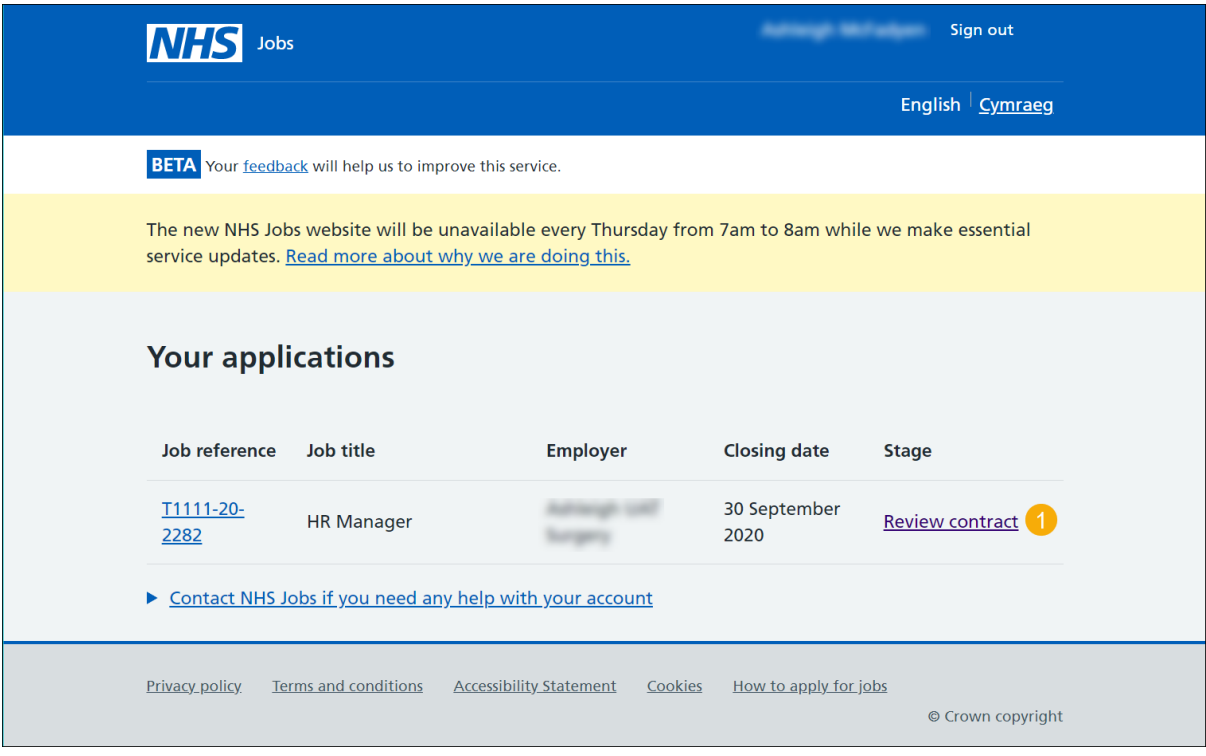

#### <span id="page-3-0"></span>**Save and respond to your contract**

This page gives you instructions for how to save and respond to your contract.

**Important:** If you want a copy of your contract, you must download a copy before the link expires. You must read through it and make sure it's correct before you respond to the employer.

To save and respond to your contract offer, complete the following steps:

- **1.** Select the 'Download and save' link.
- **2.** Select the 'Continue and respond' button.

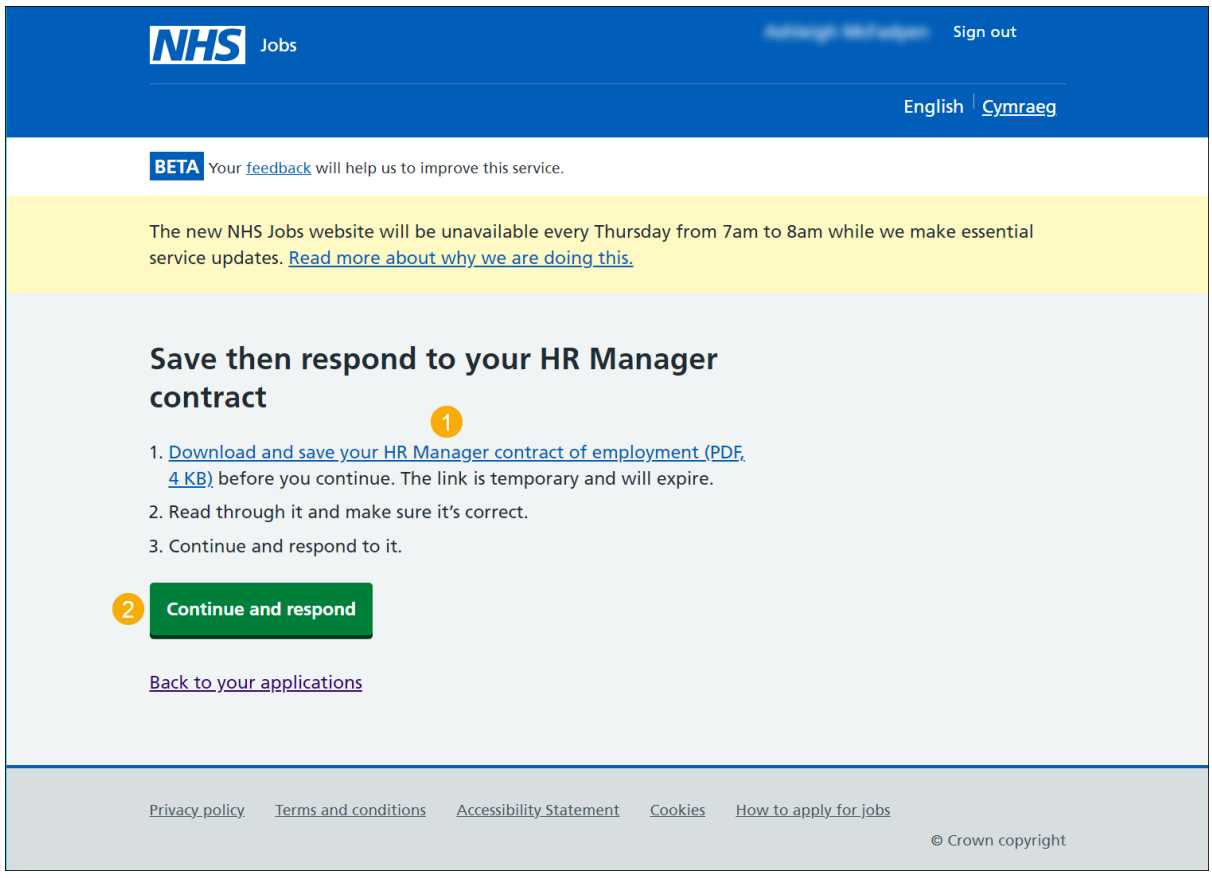

**Tip:** The contract is downloaded and saved in a PDF.

#### <span id="page-4-0"></span>**What do you want to do with your contract?**

This page gives you instructions for how to respond to your contract offer.

To respond to your contract offer, complete the following steps:

- **1.** Select an answer:
	- ['Accept it and confirm taking the job'](#page-5-0)
	- ['Get more information or ask questions about it'](#page-6-0)
	- ['Reject both the contract and job offer'](#page-7-0)
- **2.** Select the 'Continue' button.

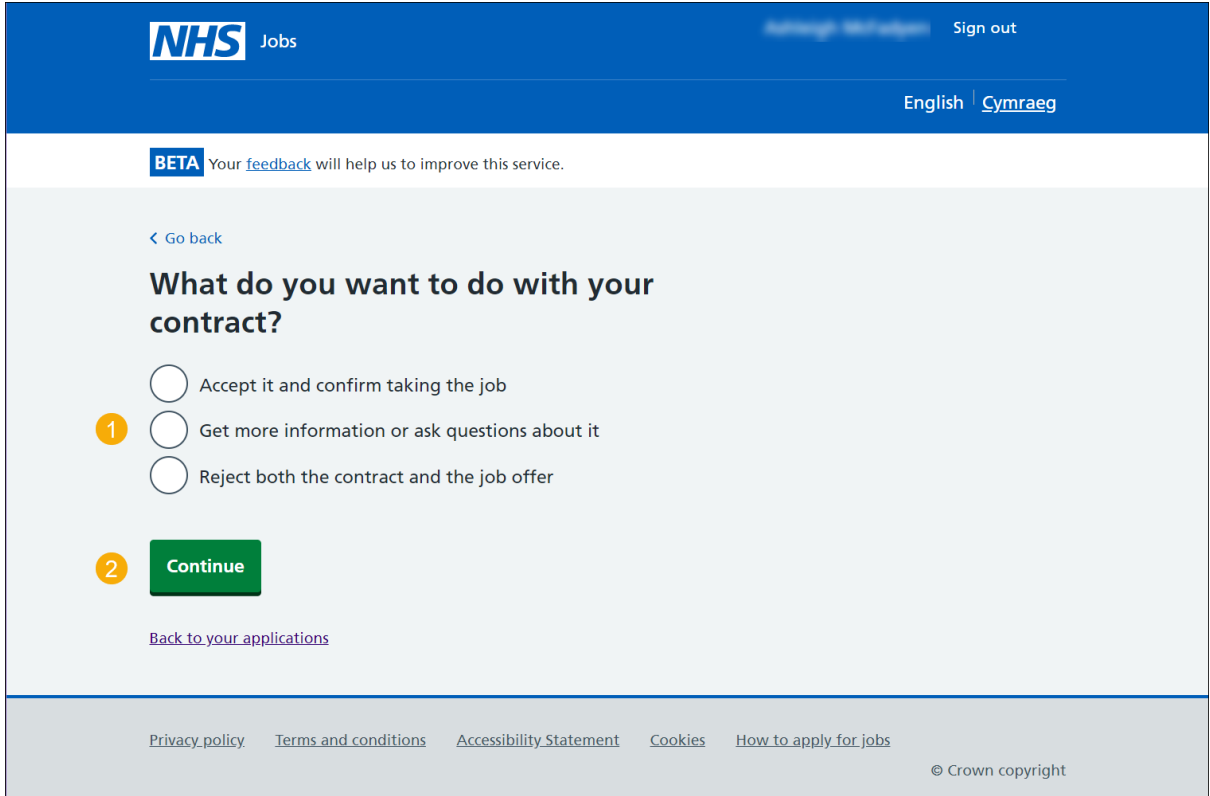

#### <span id="page-5-0"></span>**Contract accepted**

This page shows confirmation you've accepted the contract.

**Important:** Your start date is shown and you'll receive an email confirmation.

To view all your applications, complete the following step:

**1.** Select the 'Back to your applications' button.

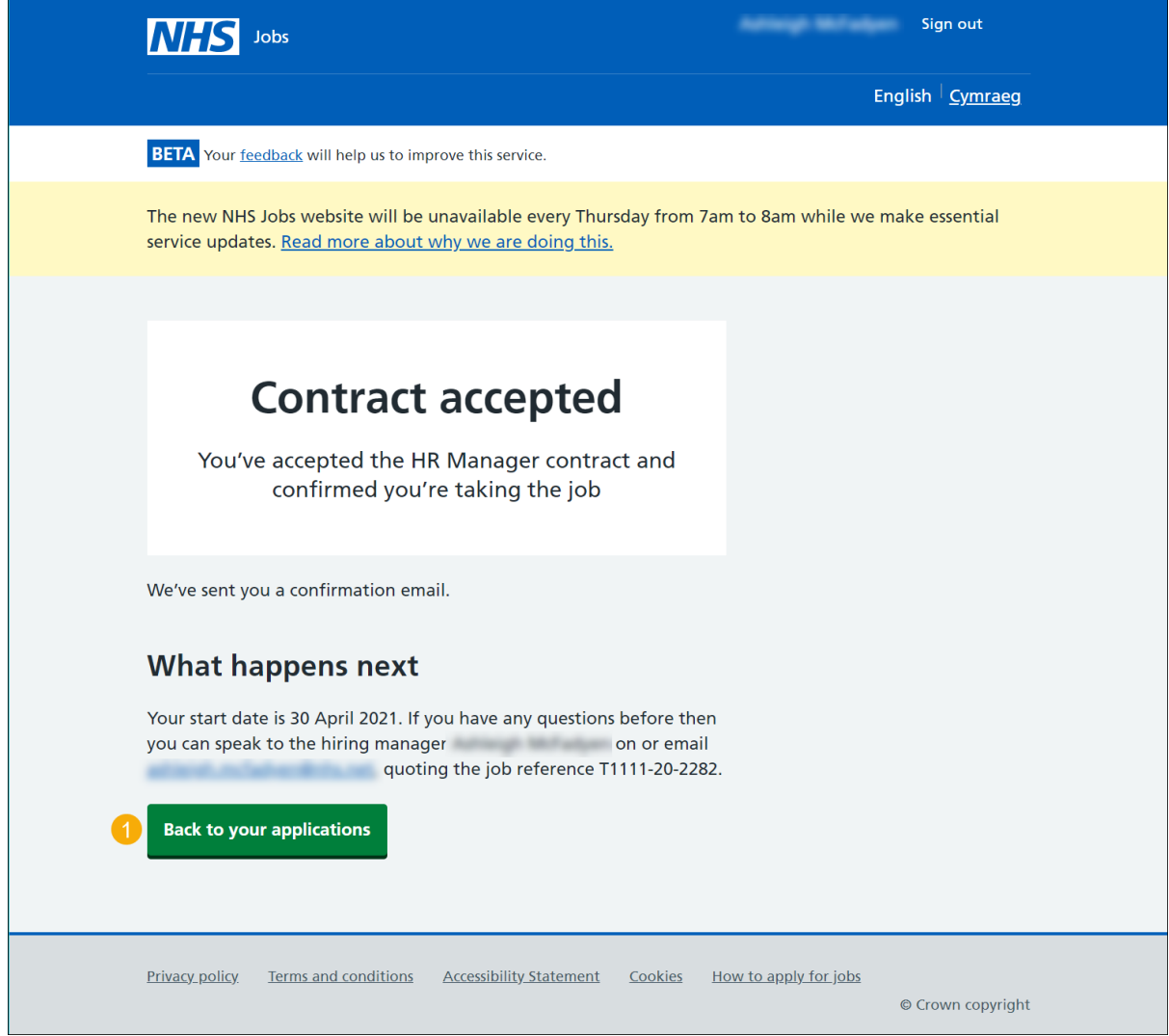

**Tip:** If you need to contact the employer, you can use their email address and quote the job reference.

**You've reached the end of this user guide as you've accepted the contract offer.**

#### <span id="page-6-0"></span>**Get more information or ask questions**

This page gives you instructions for how to get more information or ask questions about your contract offer.

**Important:** You'll need to **accept or [reject](#page-7-0)** the contract offer when the hiring manager has responded.

To view all your applications, complete the following step:

**1.** Select the 'Back to your applications' button.

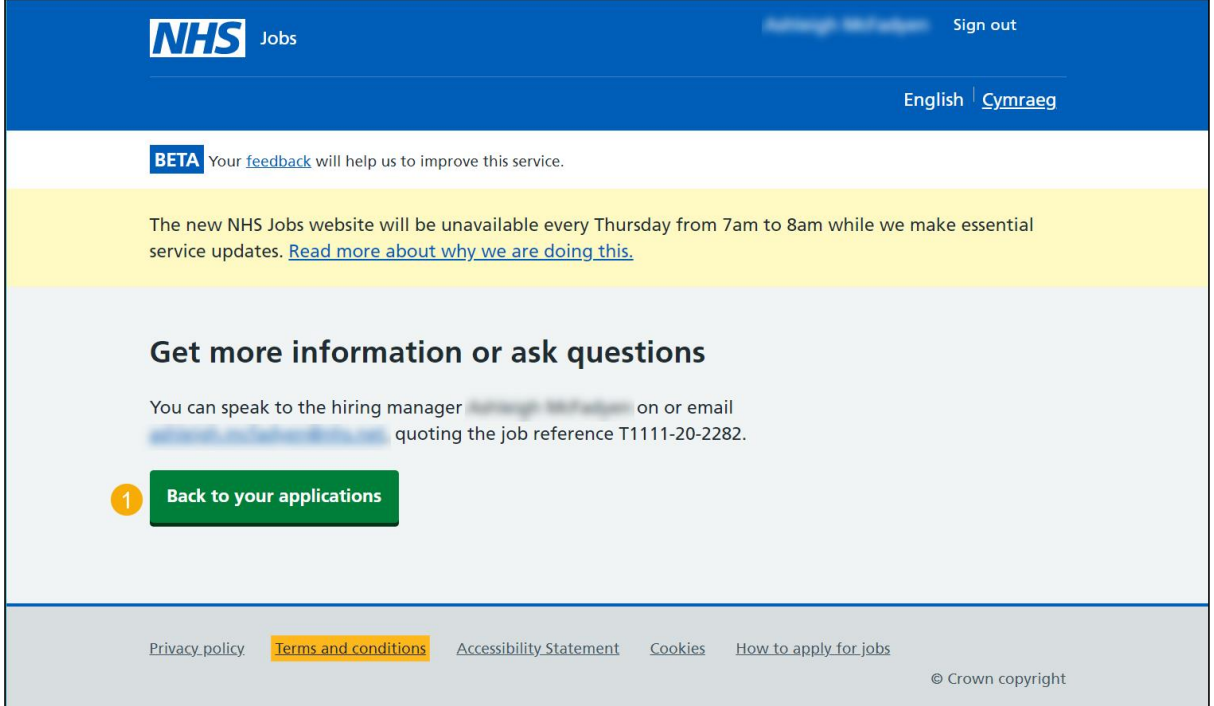

**Tip:** If you need to contact the hiring manager, you can use their email address and quote the job reference.

#### <span id="page-7-0"></span>**Reject the contract**

This page gives you instructions for how to reject the contract offer.

**Important:** Once you add a reason for rejecting the contract offer, this information will be shared with the employer.

To add your reason for rejecting the contract offer, complete the following steps:

- **1.** In the **Blank** box, enter your details.
- **2.** Select the 'Reject the offer' button.

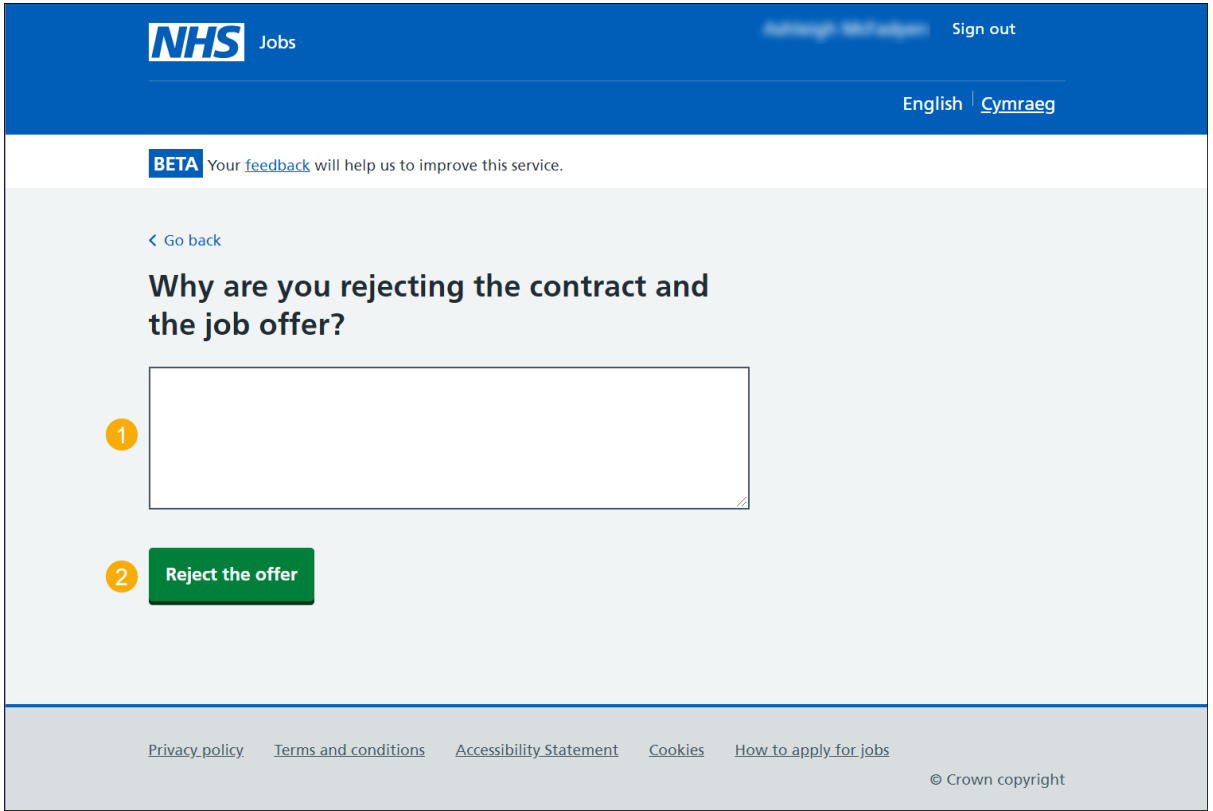

### <span id="page-8-0"></span>**Contract rejected**

This page shows confirmation you've rejected the contract offer.

To view your applications, complete the following step:

**1.** Select the 'Back to your applications' button.

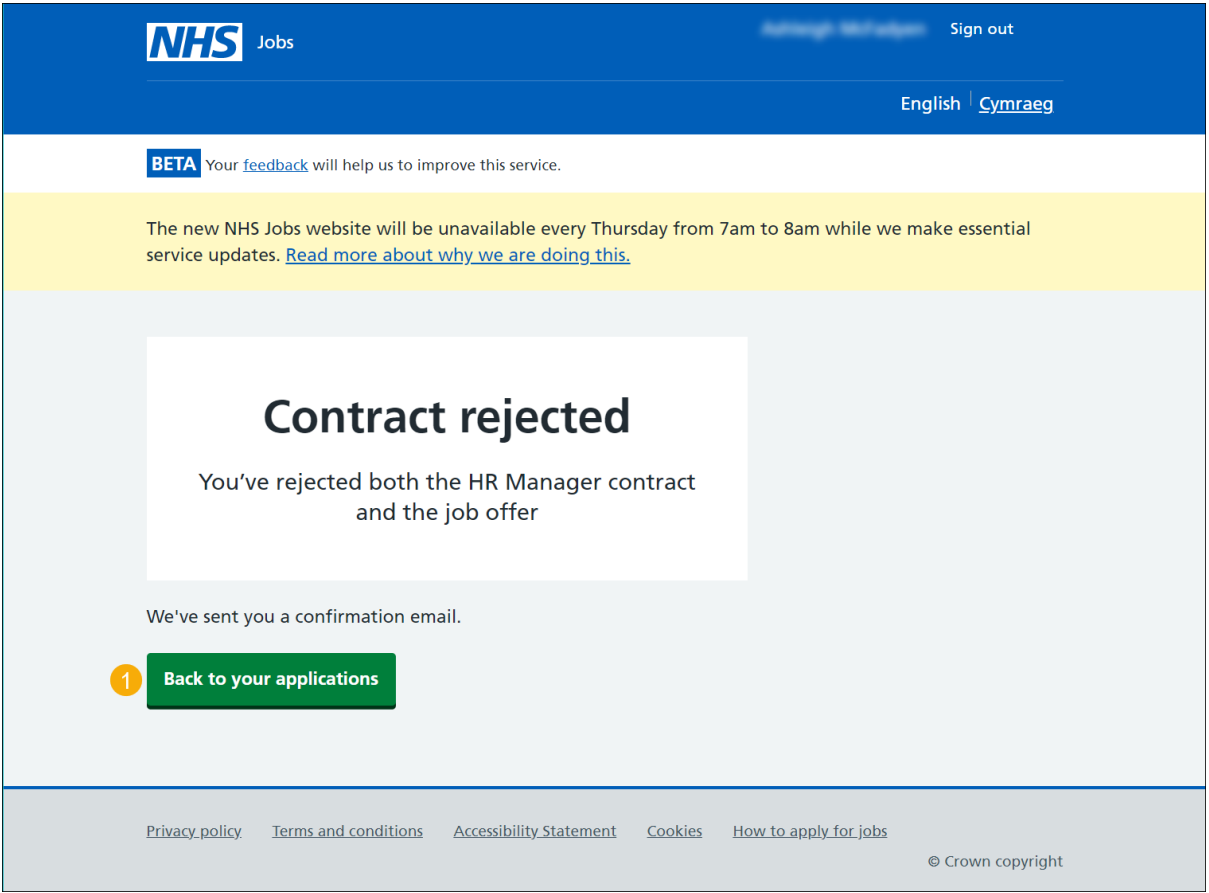

**You've reached the end of this user guide as you've rejected the contract offer.**